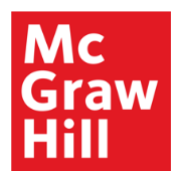

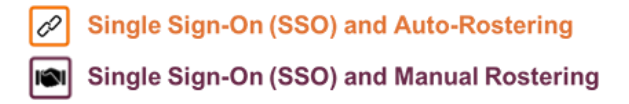

## **How Teachers and Students Access the McGraw-Hill Google App**

## **Introduction**

This guide explains how teachers and students access McGraw-Hill platforms using the McGraw-Hill Google app. The McGraw-Hill Google app will appear with other G Suite™ for education apps.

## **How to Access the McGraw-Hill Google App**

Teachers and students follow these steps to sign in and access the McGraw-Hill Google app:

- 1. Go to https://www.google.com/.
- 2. If you are not currently signed in, Select **Sign In** on the upper right corner of the page. If you are already signed in to your district Google account, go to step 5.
- 3. Select an existing Google account or select **Use another account**.
- 4. Enter the district credentials you use for Google apps or G Suite™ for Education and sign in.
- 5. Select the grid or waffle icon  $\mathbb{H}$  on the upper right corner of the page. Continue with the steps below to access the McGraw-Hill Google app.
- 6. Select any Google app, such as GMail™, Google Docs™, or Google Drive. G Suite™ should appear next to your profile icon.

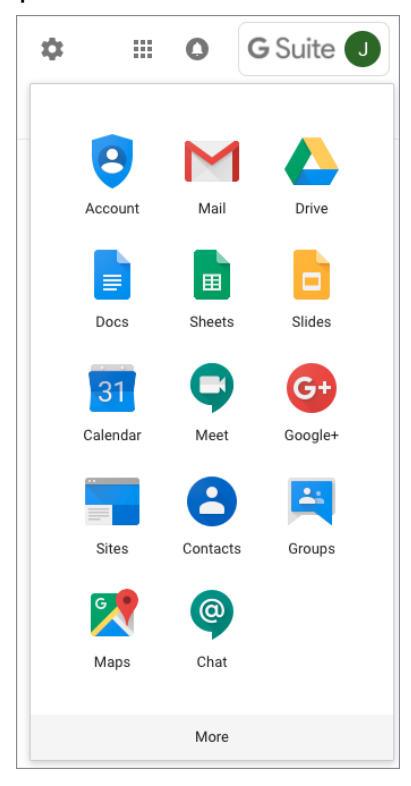

©2019 Google LLC All rights reserved. Google and the Google logo are registered trademarks of Google LLC.

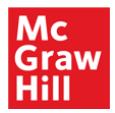

7. Select the grid or waffle icon **...** again. If the McGraw-Hill Google app does not appear on the top section, select **More** to display additional apps. The McGraw-Hill Google app should appear on the list of apps as shown below. The apps you see are likely different from what you see in the image.

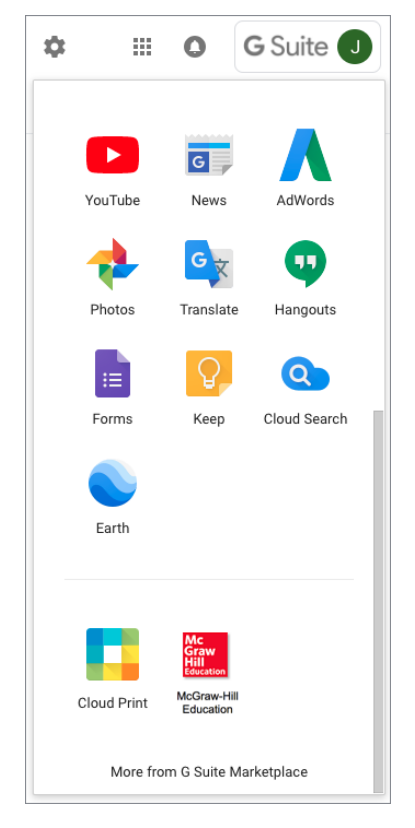

8. Select the McGraw-Hill app to access your McGraw-Hill programs landing page. Students access the My Classes landing page.